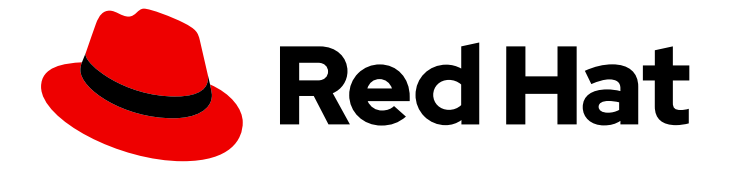

# Red Hat OpenStack Platform 15

## OpenStack Dashboard の概要

OpenStack Dashboard グラフィカルユーザーインターフェースの概要

Last Updated: 2022-09-15

OpenStack Dashboard グラフィカルユーザーインターフェースの概要

Enter your first name here. Enter your surname here. Enter your organisation's name here. Enter your organisational division here. Enter your email address here.

## 法律上の通知

Copyright © 2022 | You need to change the HOLDER entity in the en-US/Introduction\_to\_the\_OpenStack\_Dashboard.ent file |.

The text of and illustrations in this document are licensed by Red Hat under a Creative Commons Attribution–Share Alike 3.0 Unported license ("CC-BY-SA"). An explanation of CC-BY-SA is available at

http://creativecommons.org/licenses/by-sa/3.0/

. In accordance with CC-BY-SA, if you distribute this document or an adaptation of it, you must provide the URL for the original version.

Red Hat, as the licensor of this document, waives the right to enforce, and agrees not to assert, Section 4d of CC-BY-SA to the fullest extent permitted by applicable law.

Red Hat, Red Hat Enterprise Linux, the Shadowman logo, the Red Hat logo, JBoss, OpenShift, Fedora, the Infinity logo, and RHCE are trademarks of Red Hat, Inc., registered in the United States and other countries.

Linux ® is the registered trademark of Linus Torvalds in the United States and other countries.

Java ® is a registered trademark of Oracle and/or its affiliates.

XFS ® is a trademark of Silicon Graphics International Corp. or its subsidiaries in the United States and/or other countries.

MySQL<sup>®</sup> is a registered trademark of MySQL AB in the United States, the European Union and other countries.

Node.js ® is an official trademark of Joyent. Red Hat is not formally related to or endorsed by the official Joyent Node.js open source or commercial project.

The OpenStack ® Word Mark and OpenStack logo are either registered trademarks/service marks or trademarks/service marks of the OpenStack Foundation, in the United States and other countries and are used with the OpenStack Foundation's permission. We are not affiliated with, endorsed or sponsored by the OpenStack Foundation, or the OpenStack community.

All other trademarks are the property of their respective owners.

## 概要

本書では、OpenStack Dashboard のユーザーインターフェースで利用可能なオプションについて 説明します。

## 目次

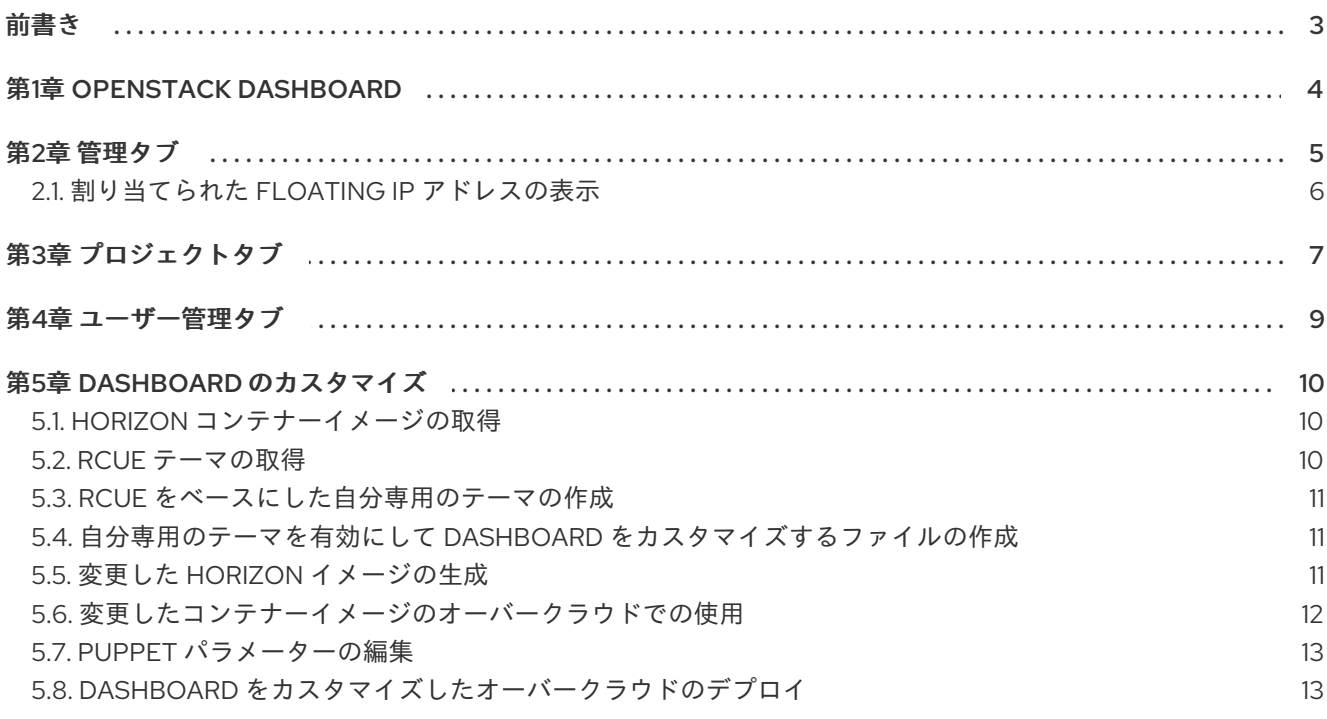

## 前書き

<span id="page-6-0"></span>本書では、OpenStack Dashboard のグラフィカルユーザーインターフェースで利用可能なオプション について説明します。

## 第1章 OPENSTACK DASHBOARD

<span id="page-7-0"></span>OpenStack Dashboard は、OpenStack サービスを管理するための Web ベースのグラフィカルユーザー インターフェースです。

ブラウザーで Dashboard にアクセスするには、Dashboard Service がインストール済みで、かつその Dashboard のホスト名 (または IP アドレス) とログインパスワードが必要となります。Dashboard の URL は、以下のような形式です。

# http://**HOSTNAME**/dashboard/ redhat **RED HAT<sup>®</sup> OPENSTACK DASHBOARD** User Name н Password Sign In

## 第2章 管理タブ

<span id="page-8-0"></span>管理 タブは、管理者が使用状況の確認や、インスタンス、ボリューム、フレーバー、イメージ、プロ ジェクト、ユーザー、サービス、クォータの管理を行うことができるインターフェースを提供します。

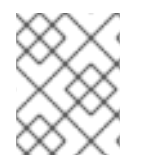

#### 注記

管理 タブは、管理者権限のあるユーザーとしてログインしている場合にのみメインウィ ンドウに表示されます。

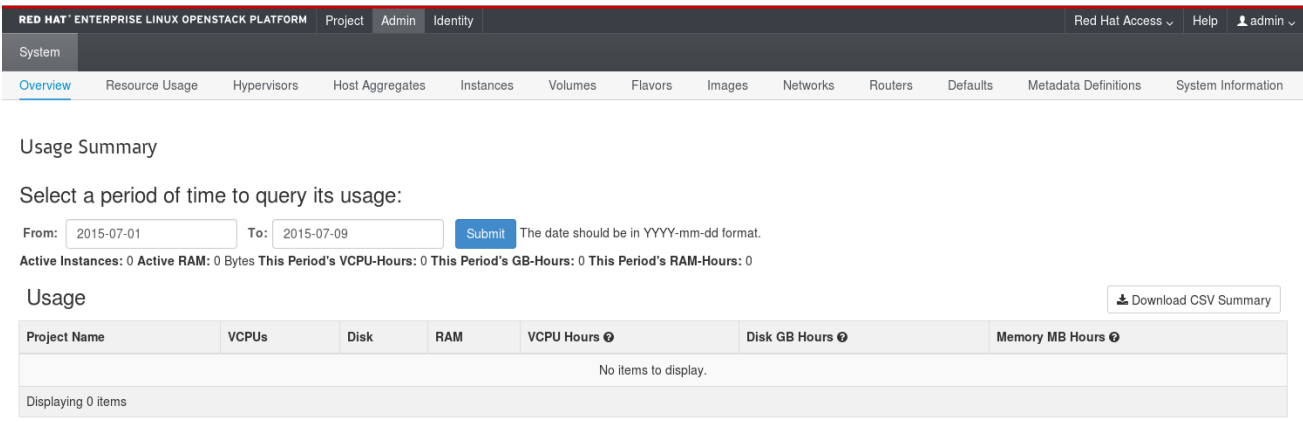

以下のオプションは 管理 タブから利用できます。

#### 表2.1 システムパネル

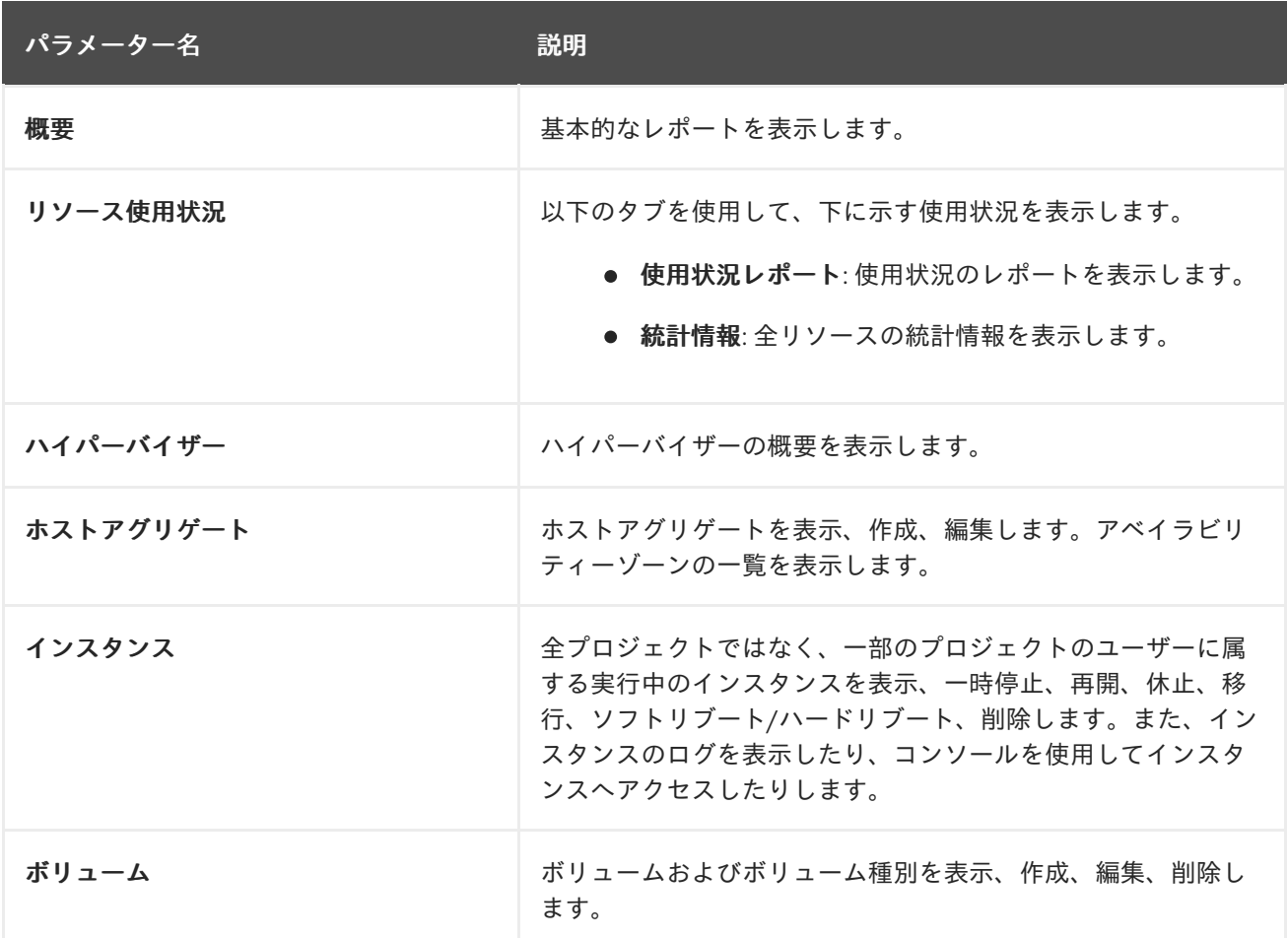

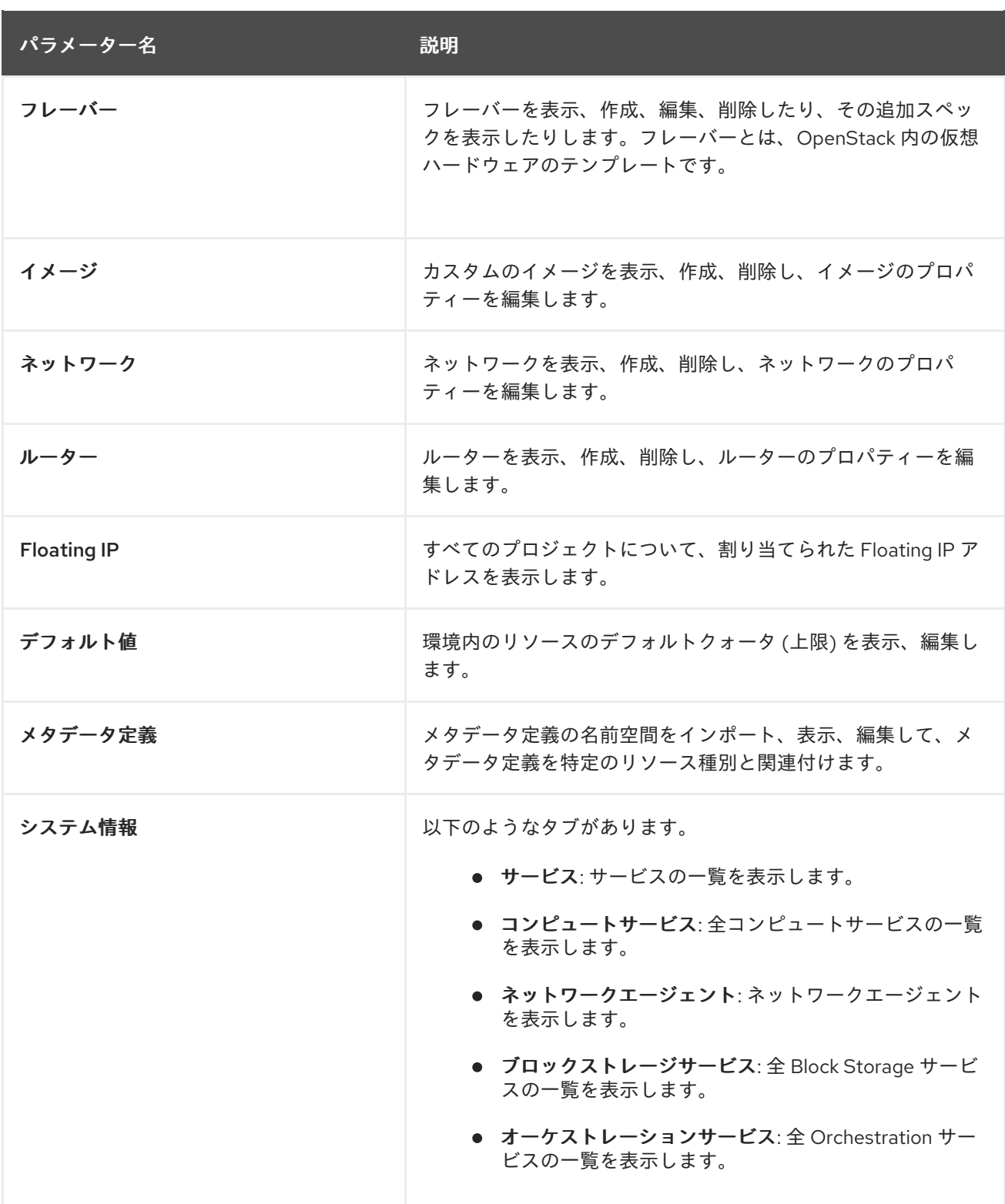

## <span id="page-9-0"></span>2.1. 割り当てられた FLOATING IP アドレスの表示

**Floating IP** パネルを使用して、割り当てられた Floating IP アドレスの一覧を表示することができま す。コマンドラインを使用して、この情報にアクセスすることもできます。

\$ nova list --all-tenants

## 第3章 プロジェクトタブ

<span id="page-10-0"></span>プロジェクト タブは、プロジェクトのリソースを表示および管理するためのインターフェースを提供し ます。ユーザー管理 > プロジェクト でプロジェクトを有効な状態に設定して、対象プロジェクトのリ ソースを表示、管理します。

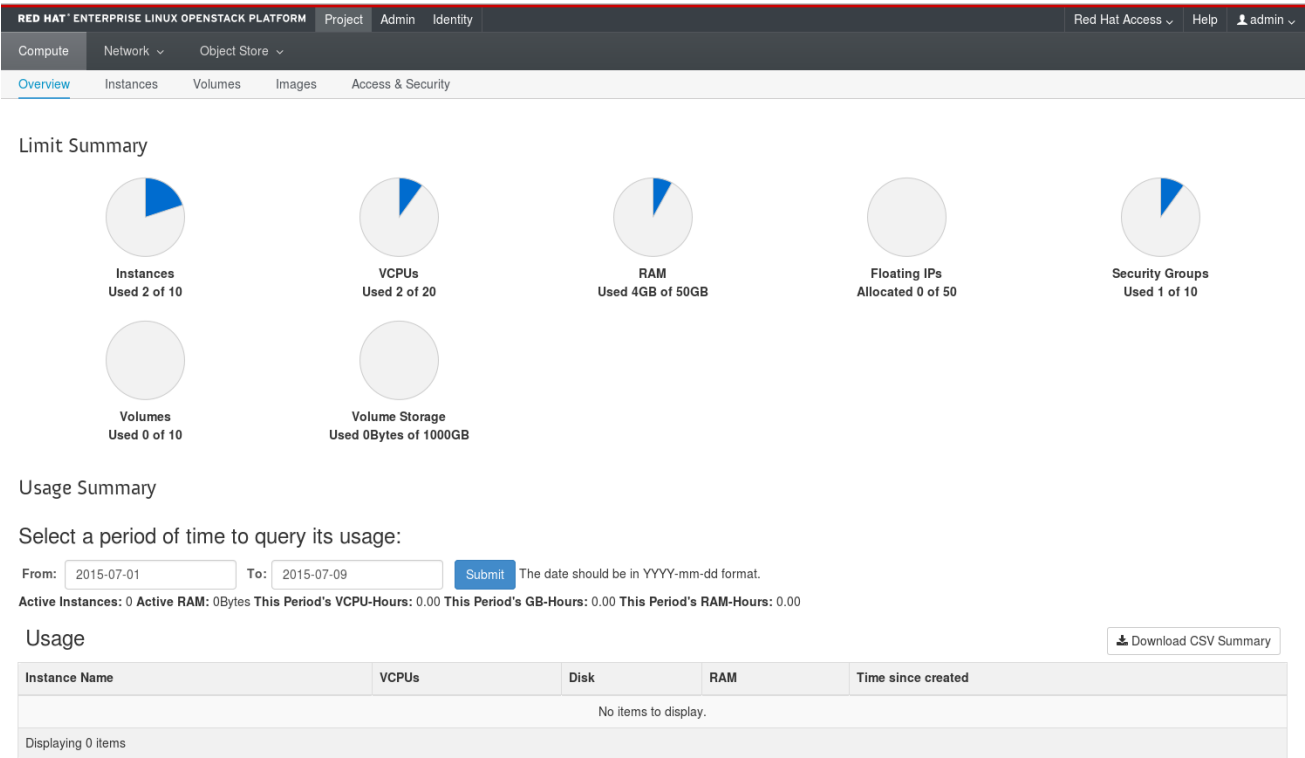

以下のオプションは プロジェクト タブから利用できます。

#### 表3.1 コンピュートタブ

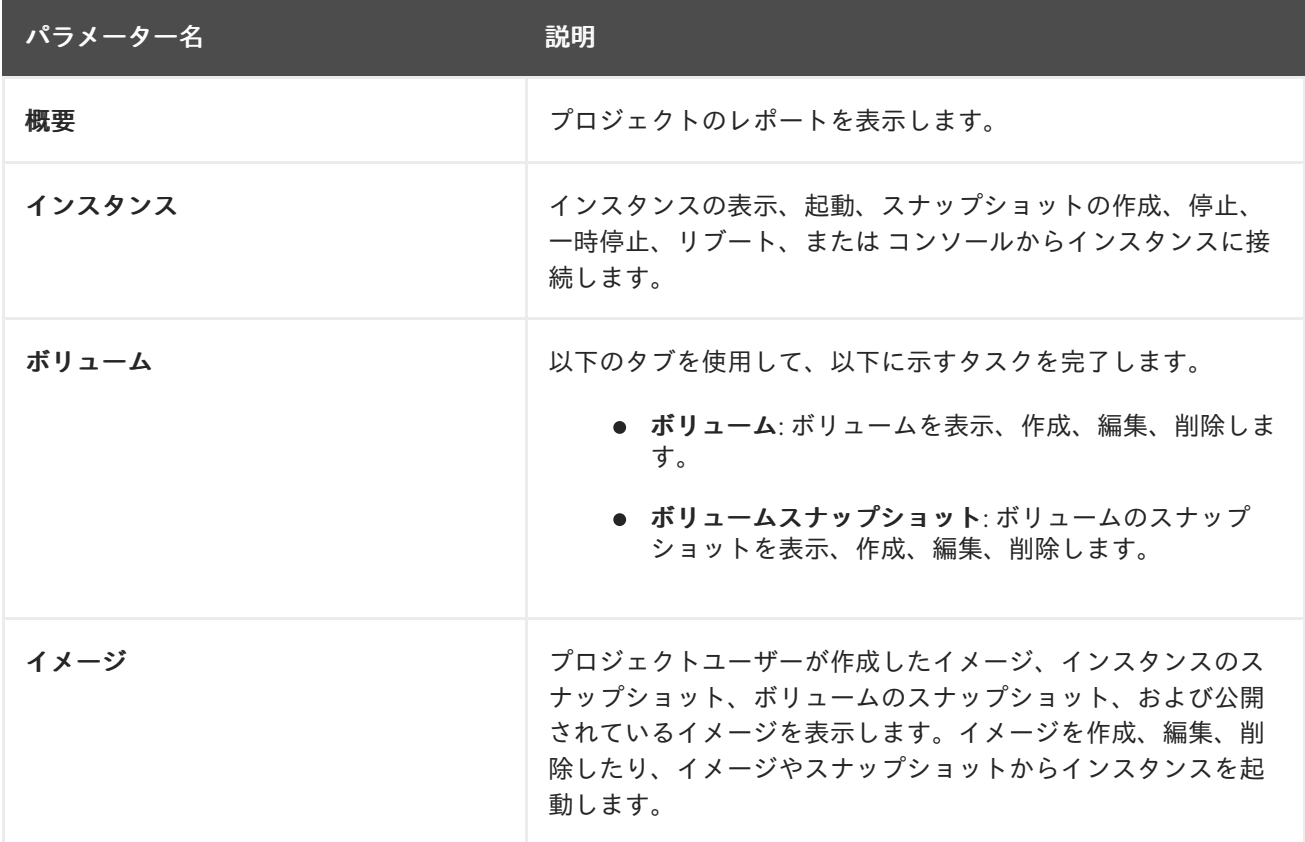

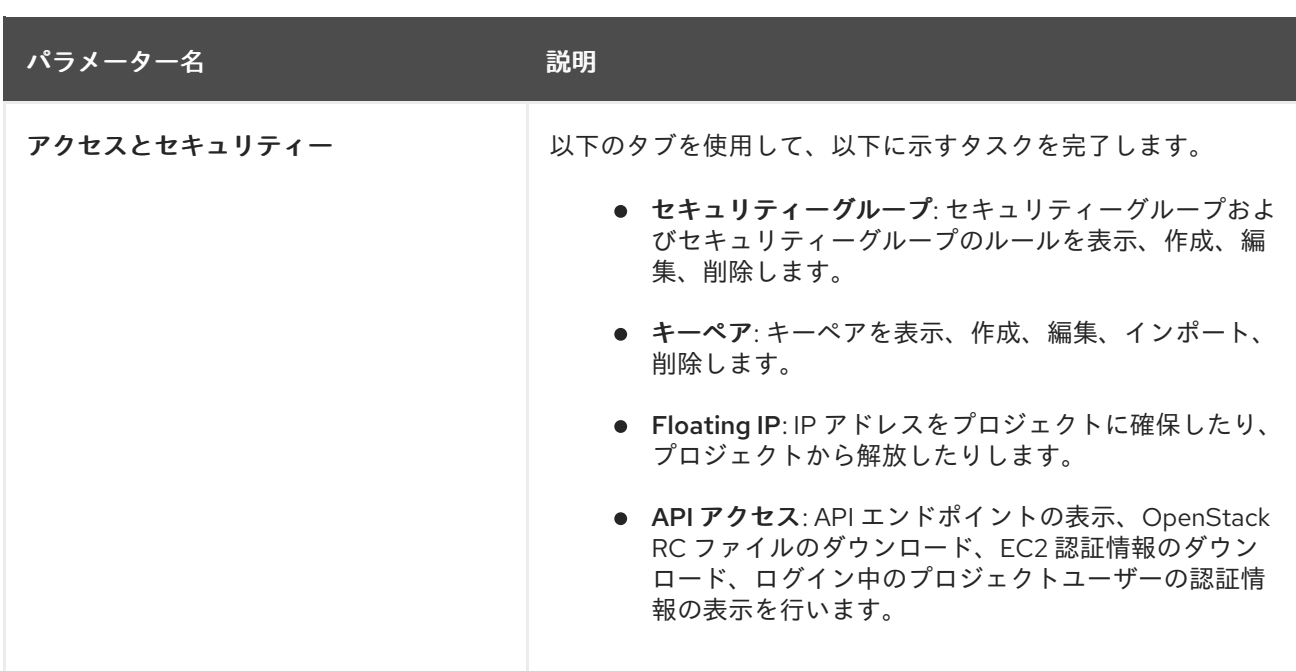

#### 表3.2 ネットワークタブ

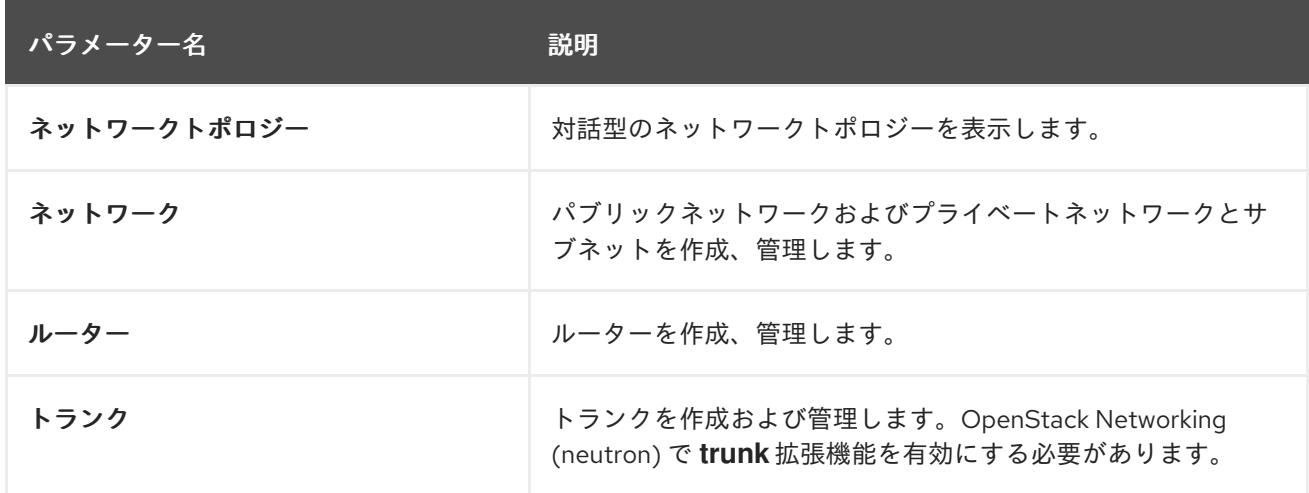

## 表3.3 オブジェクトストアタブ

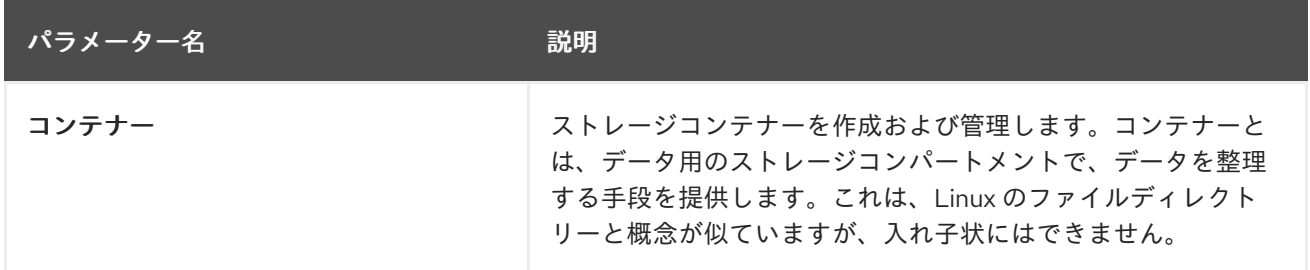

#### 表3.4 オーケストレーションタブ

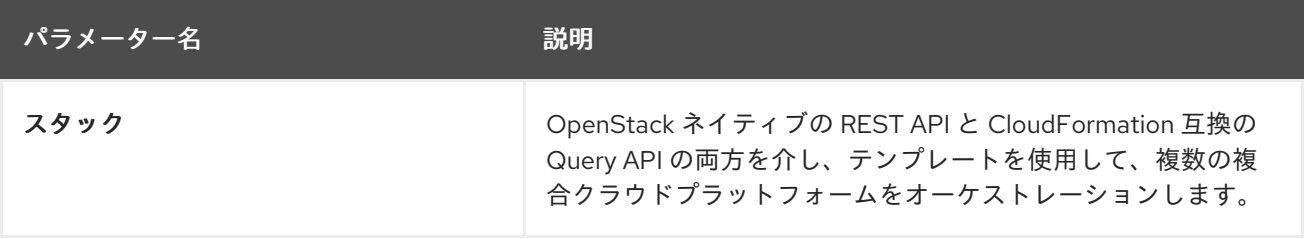

## 第4章 ユーザー管理タブ

<span id="page-12-0"></span>ユーザー管理 タブでは、プロジェクトおよびユーザーの表示、管理を行うインターフェースが提供され ます。

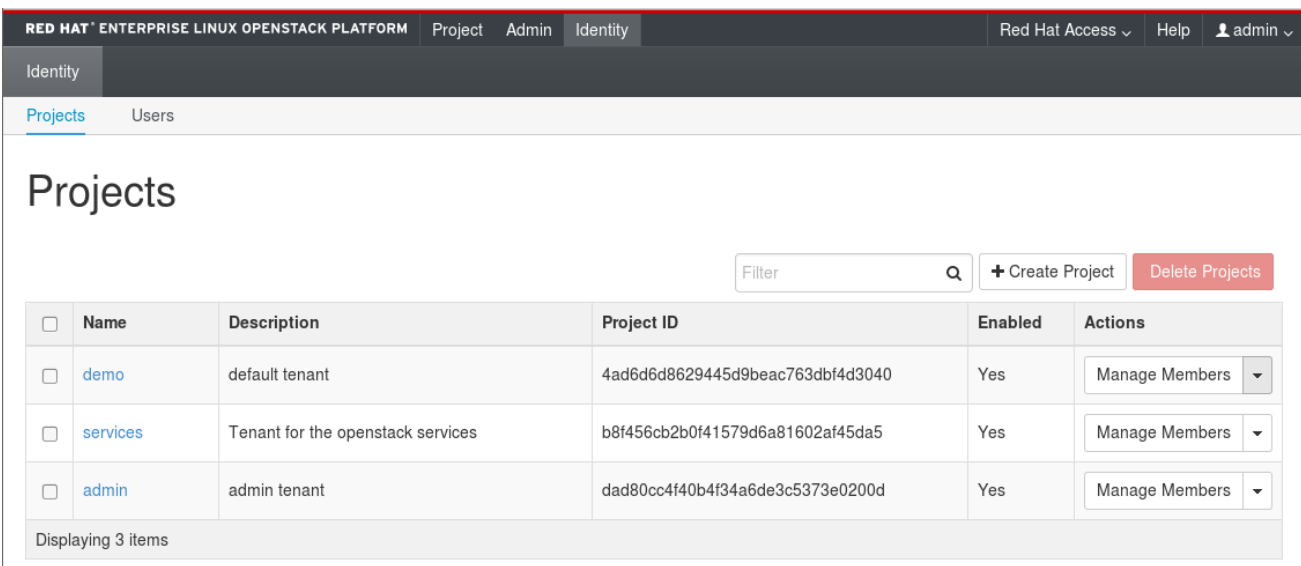

以下のオプションは ユーザー管理 タブから利用できます。

- プロジェクト: プロジェクト/テナントの表示、作成、編集、削除、プロジェクト使用状況の表 示、プロジェクトメンバーとしてのユーザーの追加や削除、クォータの変更、有効なプロジェ クトの設定を行います。
- ユーザー: ユーザーの表示、作成、編集、無効化、削除とユーザーパスワードの変更を行いま す。ユーザー タブは、管理者権限のあるユーザーとしてログインしている場合にのみ表示され ます。

OpenStack Dashboard を使用してクラウドを管理する手順についての詳細は、以下のガイドを参照し てください。

- 『 [インスタンス&イメージガイド』](https://access.redhat.com/documentation/ja-jp/red_hat_openstack_platform/15/html-single/instances_and_images_guide/) (ボリュームおよびコンテナーに関する手順も含まれま  $\bullet$ す)
- **『[Networking](https://access.redhat.com/documentation/ja-jp/red_hat_openstack_platform/15/html-single/networking_guide/) Guide』**
- **『Users and Identity [Management](https://access.redhat.com/documentation/ja-jp/red_hat_openstack_platform/15/html-single/users_and_identity_management_guide/) Guide』**

## 第5章 DASHBOARD のカスタマイズ

<span id="page-13-0"></span>Red Hat OpenStack Platform の OpenStack dashboard では、**horizon** コンテナー内に保管されるデ フォルトのテーマ (**RCUE**) が使用されます。コンテナーイメージに自分専用のテーマを追加して特定の dashboard パラメーターをカスタマイズすることで、OpenStack dashboard の外観および操作感をカス タマイズすることができます。このカスタマイズにより、以下の項目を変更することができます。

- ロゴ
- サイトの色
- スタイルシート
- HTML タイトル
- サイトのブランディングリンク
- ヘルプの URL

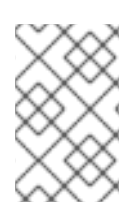

## 注記

変更した OpenStack Platform コンテナーイメージが継続的にサポートされるには、変更 後のイメージが「Red Hat [コンテナーのサポートポリシー」](https://access.redhat.com/ja/articles/3054631)を順守する必要がありま す。

## <span id="page-13-1"></span>5.1. HORIZON コンテナーイメージの取得

horizon コンテナーイメージのコピーを取得する必要があります。このイメージを、アンダークラウド または **podman** を実行する別のクライアントシステムのいずれかにプルすることができます。horizon コンテナーイメージをプルするには、以下のコマンドを実行します。

\$ sudo podman pull registry.redhat.io/rhosp15-rhel8/openstack-horizon

イメージ変更のベースとして、このイメージを使用できるようになりました。

## <span id="page-13-2"></span>5.2. RCUE テーマの取得

デフォルトでは、**horizon** コンテナーイメージは Red Hat ブランドの RCUE テーマを使用するように設 定されています。コンテナーイメージからテーマのコピーを抽出して、自分専用のテーマのベースとし て使用することができます。

自分専用のテーマ用のディレクトリーを作成します。

\$ mkdir ~/horizon-themes \$ cd ~/horizon-themes

ヌルループを実行するコンテナーを起動します。たとえば、以下のコマンドを実行します。

\$ sudo podman run --rm -d --name horizon-temp registry.redhat.io/rhosp15-rhel8/openstack-horizon /usr/bin/sleep infinity

RCUE テーマをコンテナーからローカルディレクトリーにコピーします。

\$ sudo podman cp -a horizon-temp:/usr/share/openstackdashboard/openstack\_dashboard/themes/rcue .

コンテナーを強制終了します。

\$ sudo podman kill horizon-temp

これで、RCUE テーマのローカルコピーができたはずです。

#### <span id="page-14-0"></span>5.3. RCUE をベースにした自分専用のテーマの作成

RCUE をベースとして使用するには、RCUE テーマのディレクトリー **rcue** 全体を新しい場所 (たとえば **mytheme**) にコピーします。

\$ cp -r rcue mytheme

テーマの色、グラフィックス、フォント、その他を変更するには、**mytheme** 内のファイルを編集しま す。このテーマを編集する場合は、**rcue** 内のすべてのインスタンスを確認して、それらを新しい **mytheme** の名前に変更してください。これには、パス、ファイル、およびディレクトリーが含まれま す。

<span id="page-14-1"></span>5.4. 自分専用のテーマを有効にして DASHBOARD をカスタマイズするファ イルの作成

dashboard コンテナー内の自分専用のテーマを有効にするには、**AVAILABLE\_THEMES** パラメーター を上書きするファイルを作成する必要があります。**horizon-themes** ディレクトリー内に **\_12\_mytheme\_theme.py** という名前の新たなファイルを作成し、以下の内容を追加します。

AVAILABLE\_THEMES = [('mytheme', 'My Custom Theme', 'themes/mytheme')]

ファイル名の **12** により、このファイルが **11** を使用する RCUE ファイルの後に読み込ま れ、**AVAILABLE\_THEMES** パラメーターが上書きされます。

**\_12\_mytheme\_theme.py** ファイルで、カスタムパラメーターを設定することもできます。以下に例を 示します。

#### SITE\_BRANDING

ブラウザーウィンドウの上部に表示される HTML タイトルを設定します。以下に例を示します。

SITE\_BRANDING = "Example, Inc. Cloud"

#### SITE\_BRANDING\_LINK

テーマのロゴのハイパーリンクを変更します。これは通常、デフォルトで、**horizon:user\_home** に リダイレクトします。以下に例を示します。

カスタムテーマの作成が完了したら、自分専用のテーマを有効にして使用する新たなコンテナーイメー

SITE\_BRANDING\_LINK = "http://example.com"

### <span id="page-14-2"></span>5.5. 変更した HORIZON イメージの生成

11

カスタムテーマの作成が完了したら、自分専用のテーマを有効にして使用する新たなコンテナーイメー ジを作成することができます。**dockerfile** により、元の **horizon** イメージをベースとして使用し、新た なコンテナーイメージを生成します。**dockerfile** の例を以下に示します。

FROM registry.redhat.io/rhosp15-rhel8/openstack-horizon MAINTAINER Acme LABEL name="rhosp15-rhel8/openstack-horizon-mytheme" vendor="Acme" version="0" release="1" COPY mytheme /usr/share/openstack-dashboard/openstack\_dashboard/themes/mytheme COPY 12 mytheme\_theme.py /etc/openstack-dashboard/local\_settings.d/\_12\_mytheme\_theme.py RUN sudo chown horizon:horizon /etc/openstackdashboard/local\_settings.d/\_12\_mytheme\_theme.py

このファイルを **dockerfile**という名前でご自分の **horizon-themes** ディレクトリーに保存します。

**dockerfile** を使用して新たなイメージを生成するには、以下のコマンドを実行します。

sudo podman build . -t "192.168.24.1:8787/rhosp15-rhel8/openstack-horizon-mytheme:0-1"

**-t** オプションで、生成されるイメージに名前およびタグを付けます。このオプションには、以下の構文 を使用します。

#### [LOCATION]/[NAME]:[TAG]

#### LOCATION

これは通常、最終的にオーバークラウドがイメージをプルするのに使用するコンテナーレジスト リーの場所です。ここでは、このイメージをアンダークラウドのコンテナーレジストリーにプッ シュするので、この項目をアンダークラウドの IP アドレスおよびポートに設定します。

#### NAME

一貫性を保つため、通常は元のコンテナーイメージと同じ名前で、その後はご自分のテーマの名前 になります。この場合、**rhosp15-rhel8/openstack-horizon-mytheme** になります。

TAG

イメージのタグです。Red Hat では、基本的にこのタグに **version** ラベルと **release** ラベルを使用 し、この表記法に従うことを推奨します。このイメージの新しいバージョンを生成する場合に は、**release** の数字を増やします (例: **0-2**)。

生成されたイメージをアンダークラウドのコンテナーレジストリーにプッシュします。

\$ podman push 192.168.24.1:8787/rhosp15-rhel8/openstack-horizon-mytheme:0-1

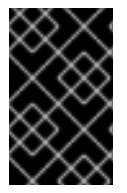

#### 重要

Red Hat OpenStack Platform を更新またはアップグレードする場合には、新しい **horizon** イメージにテーマを再度適用し、変更したイメージの新しいバージョンをアン ダークラウドにプッシュする必要があります。

### <span id="page-15-0"></span>5.6. 変更したコンテナーイメージのオーバークラウドでの使用

生成されたコンテナーイメージをオーバークラウドのデプロイメントに使用するには、コンテナーイ メージの場所の一覧が含まれる環境ファイルを編集します。この環境ファイルの名前は、通常 **overcloud-images.yaml** です。

**DockerHorizonConfigImage** および **DockerHorizonImage** パラメーターを編集して、変更したコンテ ナーイメージをポイントします。以下に例を示します。

parameter\_defaults:

... DockerHorizonConfigImage: 192.0.2.5:8787/rhosp15-rhel8/openstack-horizon-mytheme:0-1 DockerHorizonImage: 192.0.2.5:8787/rhosp15-rhel8/openstack-horizon-mytheme:0-1 ...

この新しいバージョンの **overcloud-images.yaml** ファイルを保存します。

## <span id="page-16-0"></span>5.7. PUPPET パラメーターの編集

director には、環境ファイルを使用して変更することのできる horizon のパラメーターセットが用意さ れています。**ExtraConfig** フックを使用して Puppet hieradata を設定することもできます。たとえば、 デフォルトのヘルプ URL は Red Hat OpenStack Platform [の製品ドキュメント](https://access.redhat.com/documentation/en/red-hat-openstack-platform) をポイントします。以 下の環境ファイルの内容で、この URL を変更することができます。

parameter\_defaults: ExtraConfig: horizon::help\_url: "http://openstack.example.com"

## <span id="page-16-1"></span>5.8. DASHBOARD をカスタマイズしたオーバークラウドのデプロイ

Dashboard をカスタマイズしたオーバークラウドをデプロイするには、以下の環境ファイルを指定しま す。

- 変更したコンテナーイメージの場所を定義した環境ファイル
- 追加の dashboard 変更を定義した環境ファイル
- ご自分のオーバークラウド設定に関連するその他すべての環境ファイル

以下に例を示します。

\$ openstack overcloud deploy --templates \ -e /home/stack/templates/overcloud-images.yaml \ -e /home/stack/templates/help\_url.yaml \ [OTHER OPTIONS]